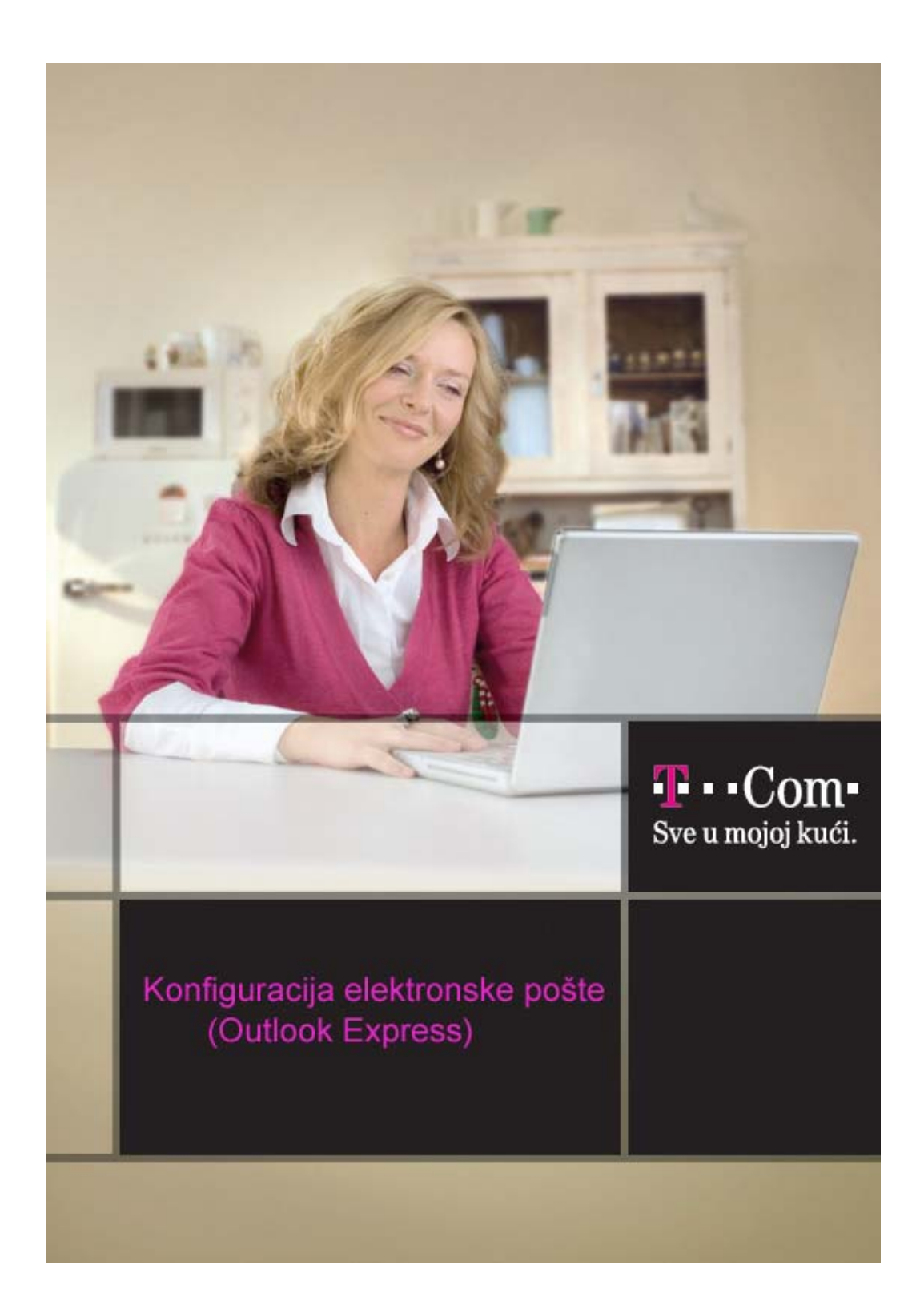

Da bi Outlook Express pravilno funkcionisao, usljed izmjena na domenu T-Com-a (@t-com.me) , potrebno je pravilno podesiti mail klijent.

## 1. Pokrenite **Outlook Express**

2. Izaberite **Tools,** pa **Accounts,** a zatim karticu **Mail**. Pošto imate već definisanu mail adresu, tu će se pojaviti njeno ime.

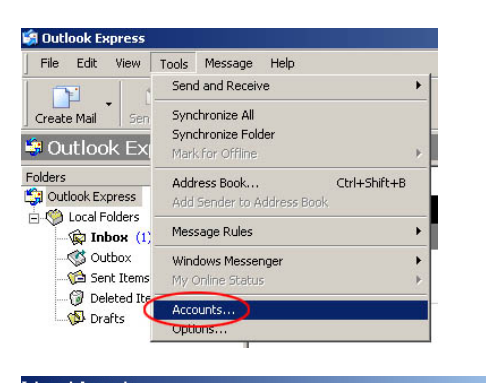

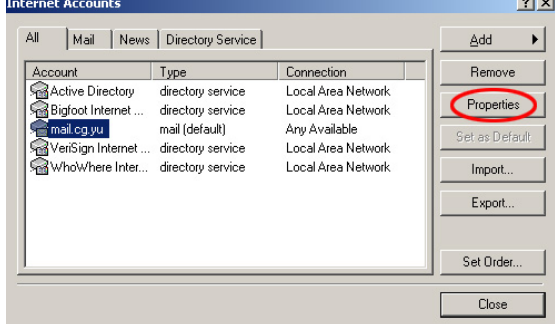

Kliknite **Properties >**

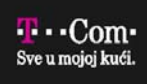

**3**. Prethodna podešavanja treba izmijeniti

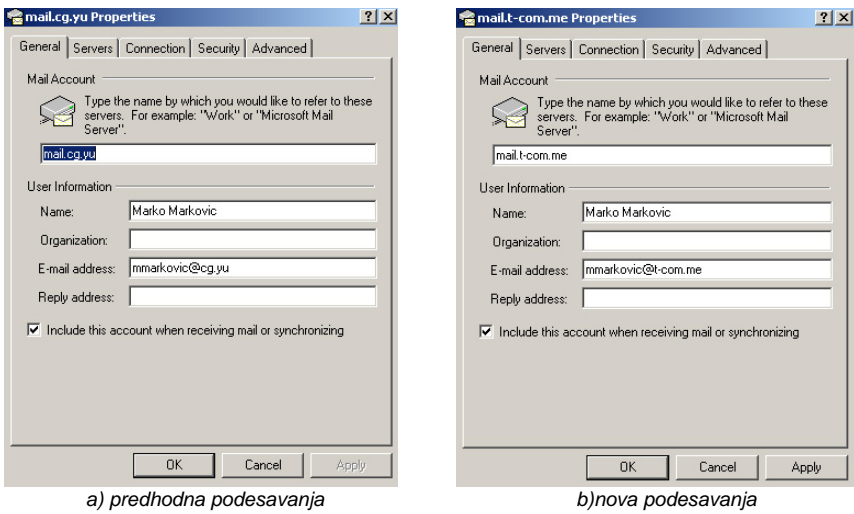

**U E-mail address** upišite vašu e-mail adresu kod T-Com-a, npr. mmirkovic@t-com.me.

4**.** U meniju **Servers** potrebno je izmijeniti podatke o serverima T-Com-a, koji vam omogućavaju korišćenje e-maila.

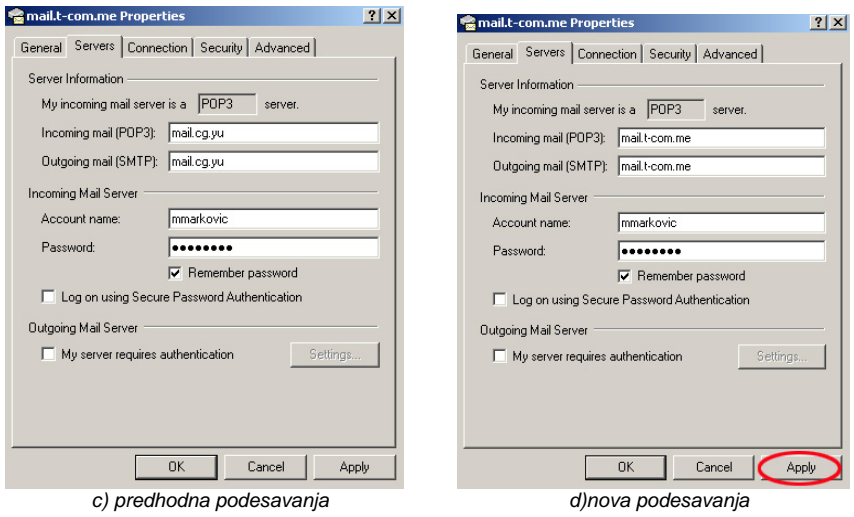

U **Incoming mail (POP3, IMAP or HTTP)** server upišite **mail.t-com.me**. U **Outgoing mail (SMTP)** server upišite **mail.t-com.me**.

Kliknite **Apply>**

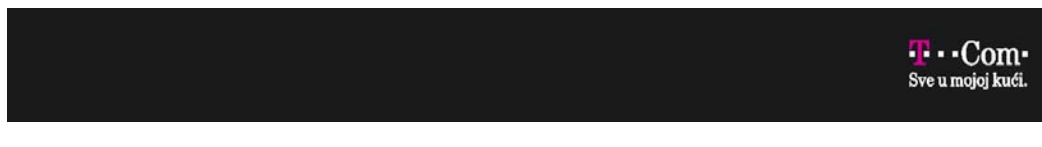

5. Otvara se završni prozor. Kliknite **Close**.

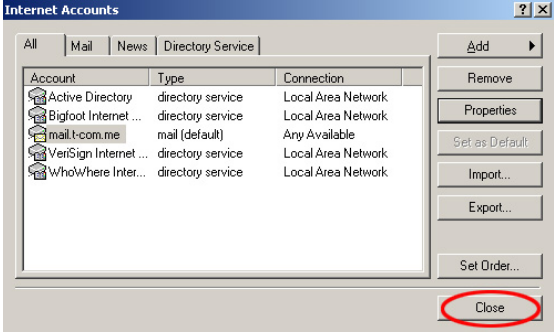

T-Com<br>Moskovska 29, 81000 Podgorica, Crna Gora<br>Web site: www.t-com-cg.com<br>E-mail: t-com@telekom-cg.com<br>Info broj: 0800 80 000

**T** + + **Com +**<br>Sve u mojoj kući.